Application Note 0039

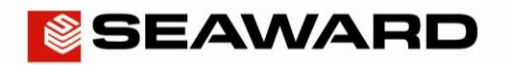

Experts in what we do.

## Downloading an Apollo 600 into PATGuard 3 (Flash Memory Stick)

The following document is intended to be a troubleshooting guide to ensure you are downloading your Apollo in the correct manner. Please check all aspects of this before contacting the technical support helpline.

You can view our 'how to' video by following this link, http://voutu.be/P\_M9QzY77hA or follow the step by step instructions below.

- 1) Please register your Apollo to receive an additional 12 months warranty plus full access to Product Support. You can do this at [www.seaward.co.uk/warranty24](http://www.seaward.co.uk/warranty24) or by completing the form in the "Care and Support" card and returning by post.
- 2) Please ensure your Apollo has the latest firmware installed, to do this please see the following link: [www.seaward.co.uk/apollo-series-firmware](http://www.seaward.co.uk/apollo-series-firmware)
- 3) On the Apollo "Home Page" select menu/options, function key Table 1994 "F4".
- In the menu select "Download" by using the arrow keys or selecting, key number  $\mathbb{F}^n$ ,  $\mathbb{F}^n$ , "5".
- 5) In the "Download from Apollo" field select "To PATGuard", using the arrow keys to select from the dropdown menu.
- 6) In the "using:-" field select " Flash Memory Stick".
- 7) Add or alter the filename in the "Filename" field.
- 8) You will be prompted to "Insert USB memory stick...." any data on this memory stick will be displayed in the bottom box.
- 9) You now have a choice of either downloading all data "F4" or filtering by selecting "F2".

Note: If filtering the data, select the filters you wish to apply using the arrow keys and press accept "F4".

10) The download is complete after the blue bar reaches 100% and the file appears on the memory stick, remove the memory stick from the Apollo and transfer it to the PC

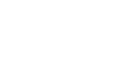

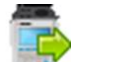

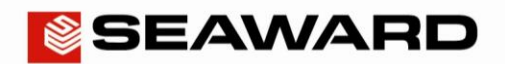

## Application Note 0039

Experts in what we do.

- 11) Open PATGuard 3 on your PC. If you already have a database open you are ready to download, if not, you will need to either open a file (database) or create a new database.
- 12) In an open PATGuard 3 database select "Instruments" and then "Add a Test Instrument" using the icon select your instrument name using the dropdown and enter the instrument serial number.

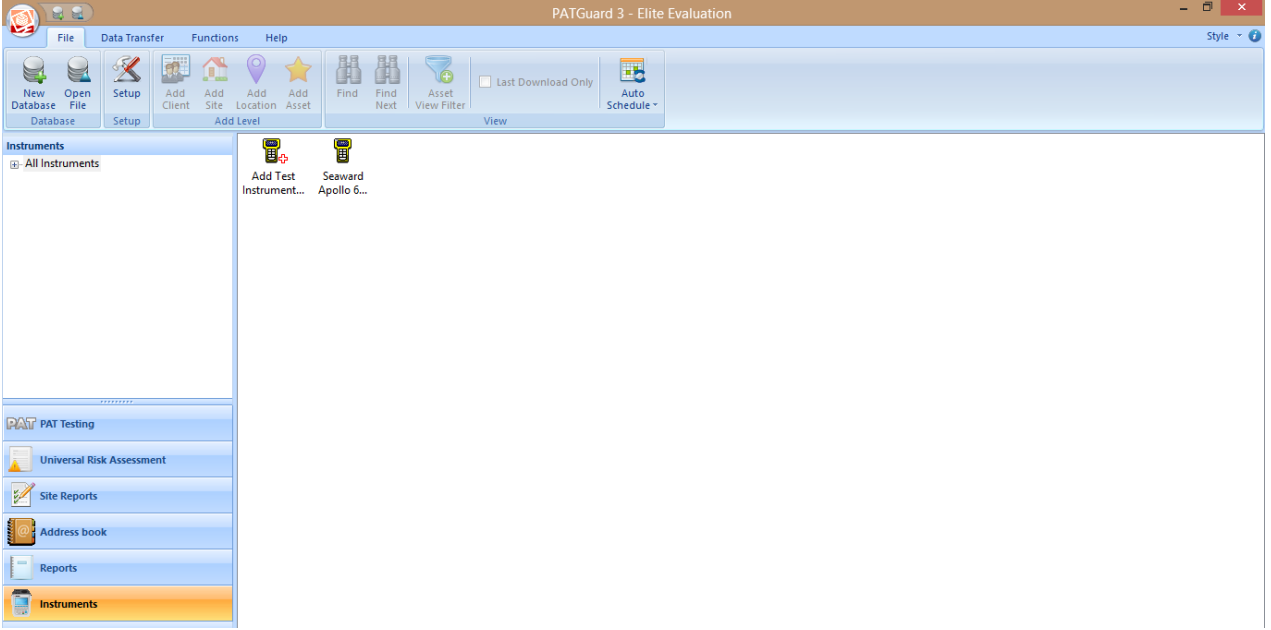

13) Select "Data Transfer" and "Download from Tester", if you receive a message "Error: Unable to detect an available com port", click to accept.

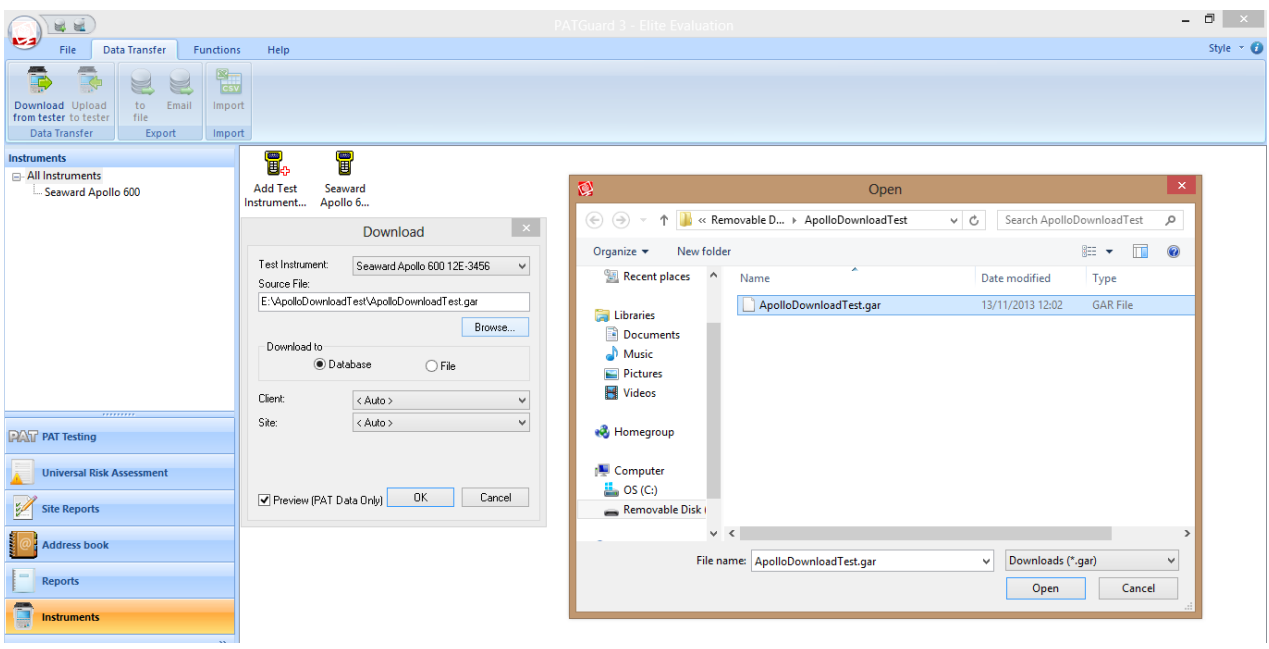

Seaward, Bracken Hill, South West Industrial Estate, Peterlee, County Durham, SR8 2SW, United Kingdom. Tel: +44 (0) 191 586 3511 Fax: +44 (0) 191 586 0227 Email: support@seaward.co.uk Web: www.seaward.co.uk

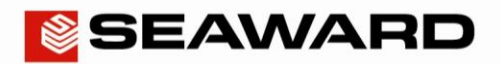

Application Note 0039

Experts in what we do.

14) Select the instrument from the dropdown box and browse for the \*.gar file on the flash memory stick. Select "open", then "OK" and your downloaded data should appear in the PATGuard 3 database.